### **How to submit your application for the Housing Register**

Please follow this step by step guide in order to complete your online housing register application

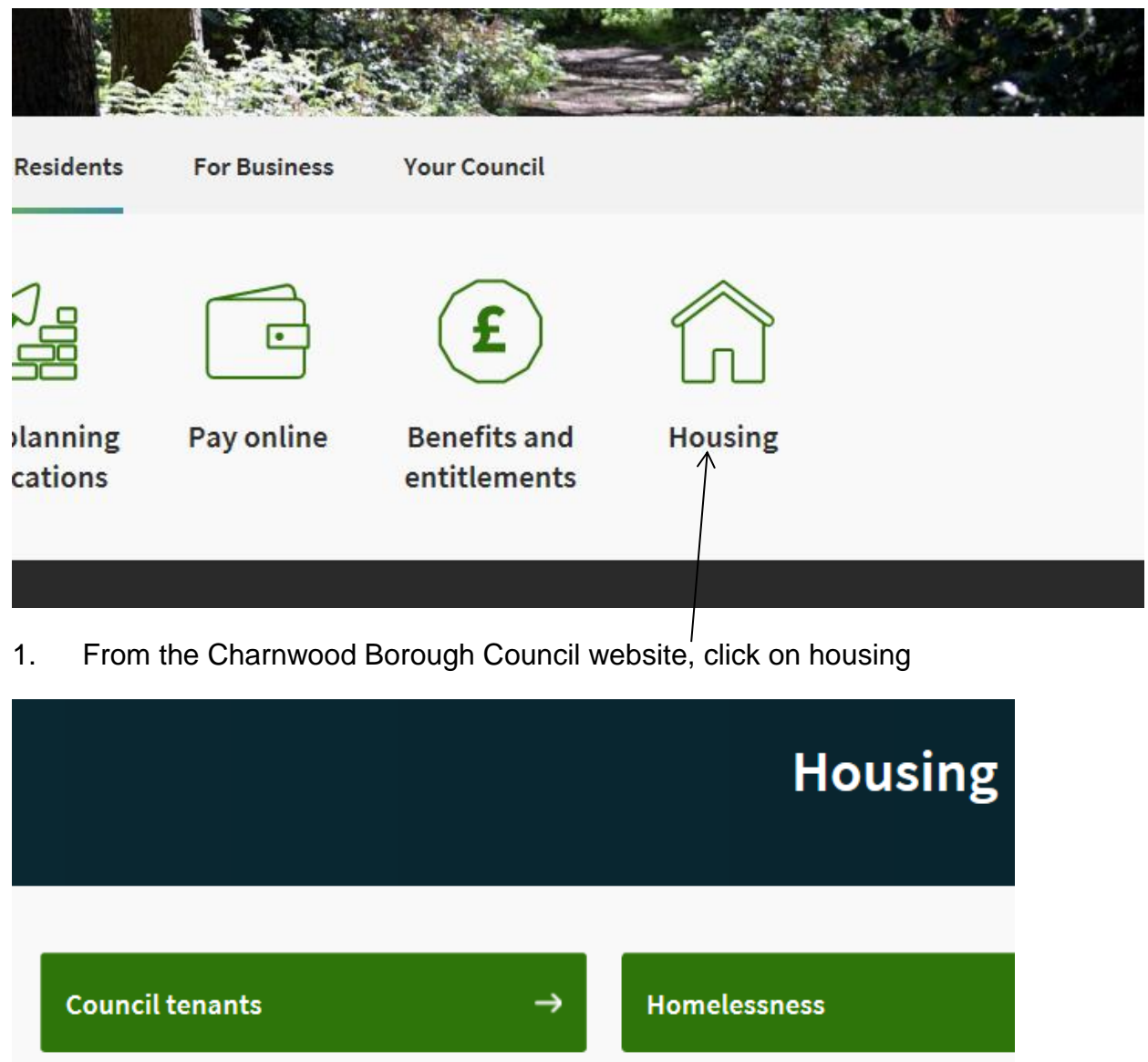

How to apply for housing **Housing advice**  $\rightarrow$ Complain about my **Empty homes** → accommodation

2. Click How to apply for housing

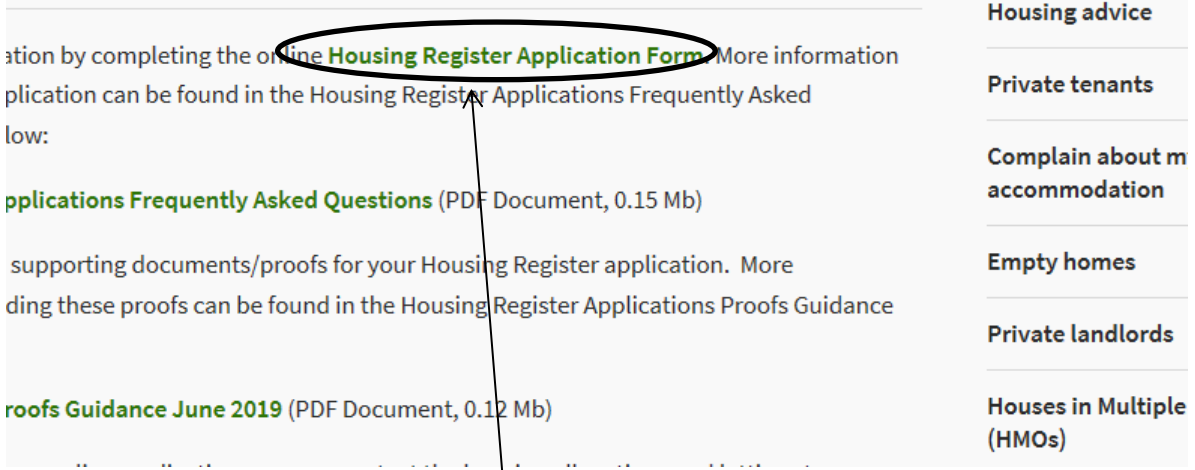

3. To start your application, click here. This takes you to our Choice Based lettings website. This is the website you will need every time you wish to log on to bid

4. Then click on Make or Update an Application

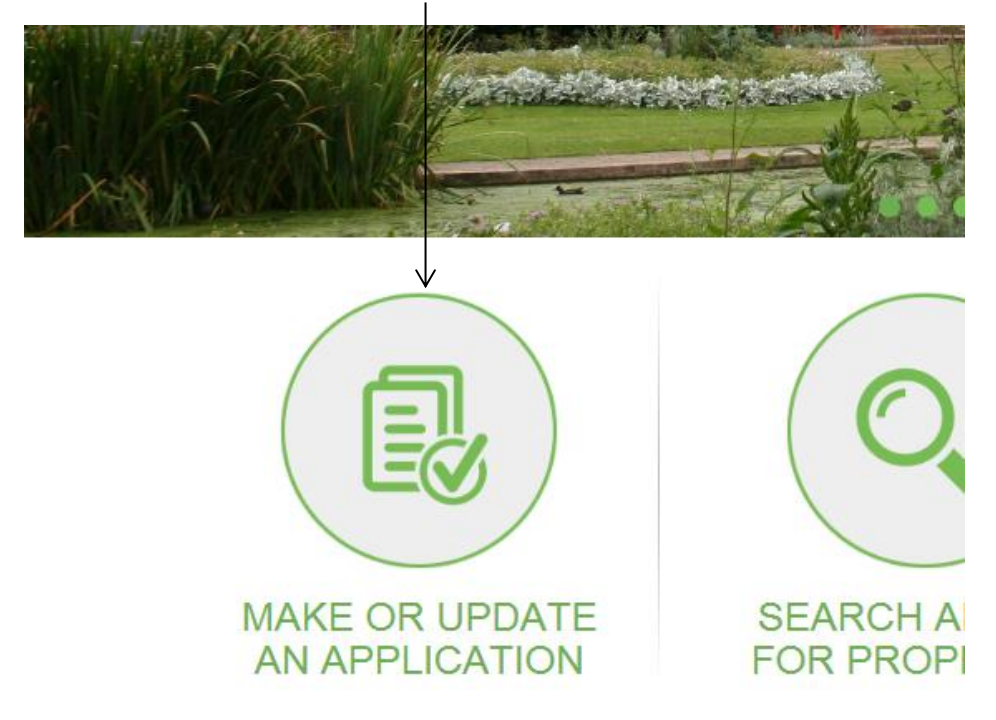

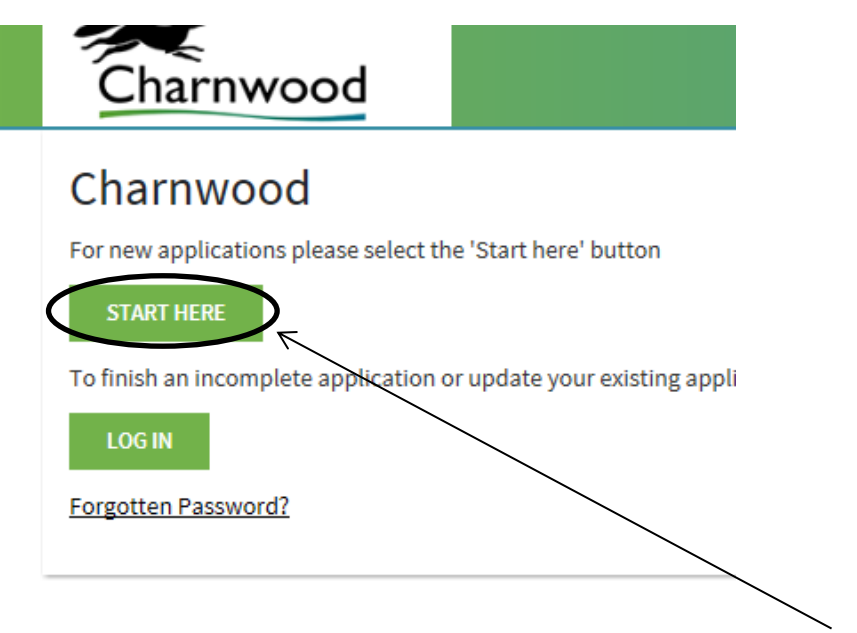

5. If you have not made an application before or started one, click here. If you have and need to complete it, please follow the 'Logging Back into an existing application' guidance. 6. You will then see the screen entitled:

# Applying to Join Charnwood Borough Council's Housing Register

Please read this page carefully as it provides guidance on who can join the Housing register.

7. Please note that you will need the below information to hand before you start your application.

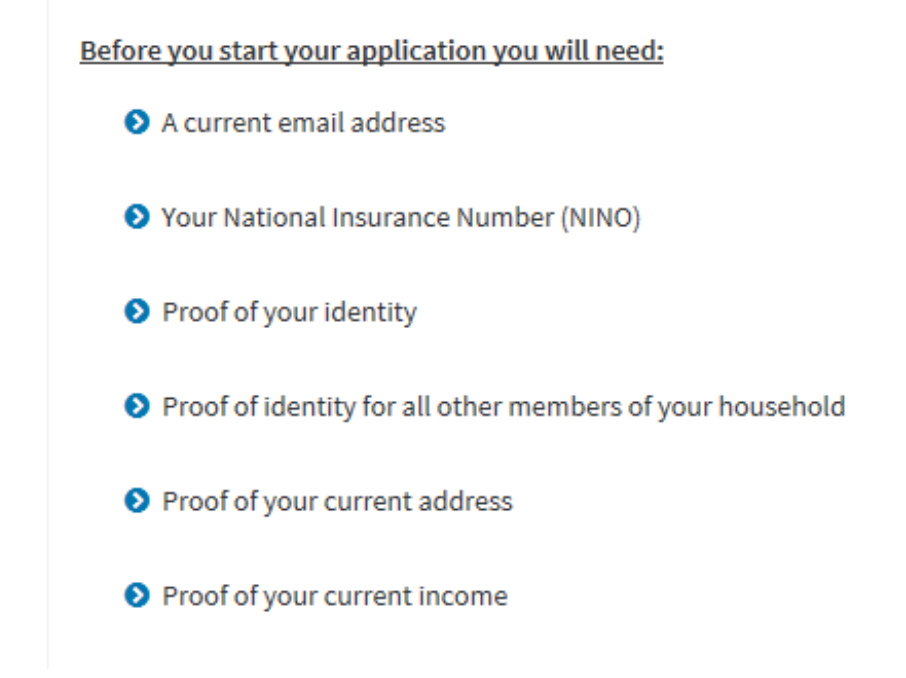

Once you have this information, click next

8. You are then taken to the below screen. The section list down the right hand side shows your progress in making the application. Blue means complete, green is the current sectio you are in and white means incomplete

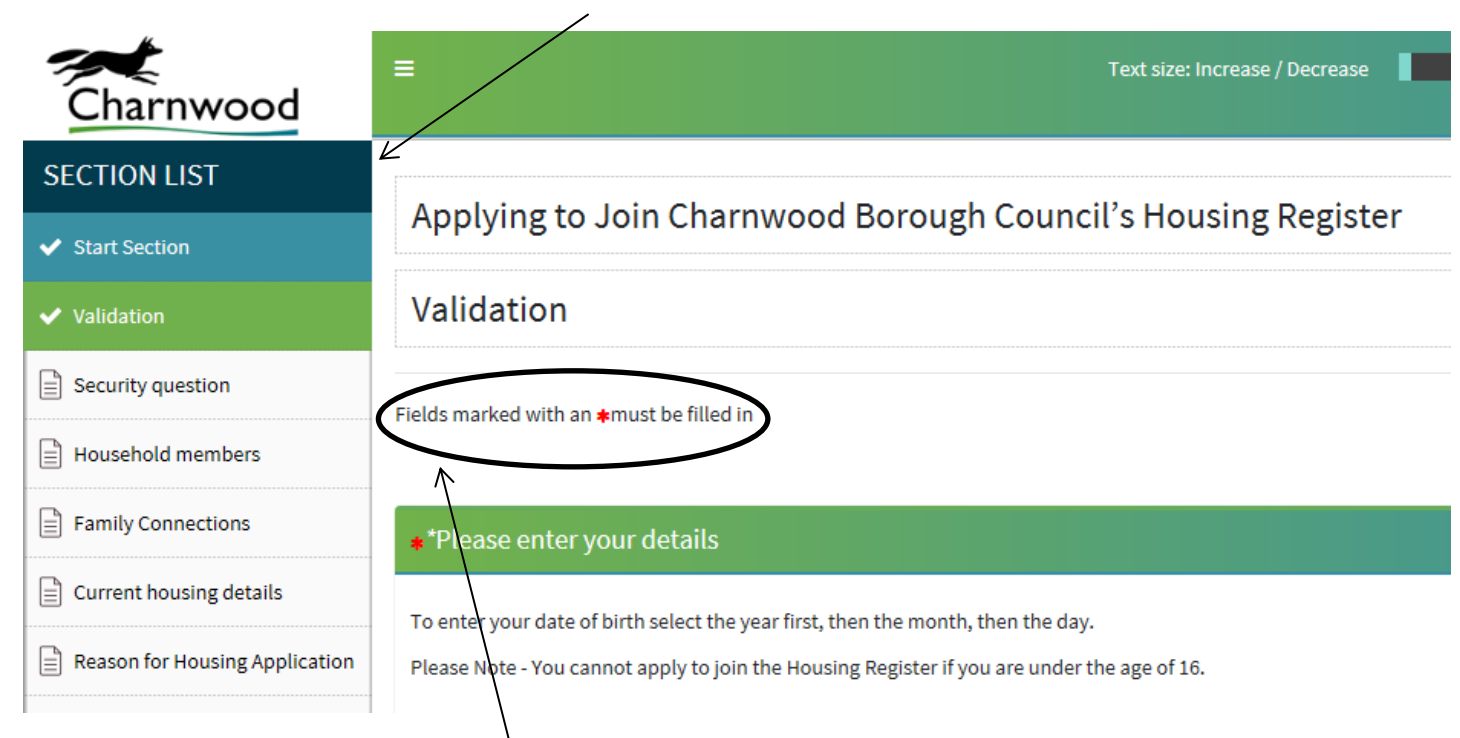

Next <sup>O</sup>

Please note that all fields marked with an \* must be completed

9. Enter the details as requested on the first screen and click next in the bottom right hand corner

10. You will need to set a security question, please chose something memorable to you.

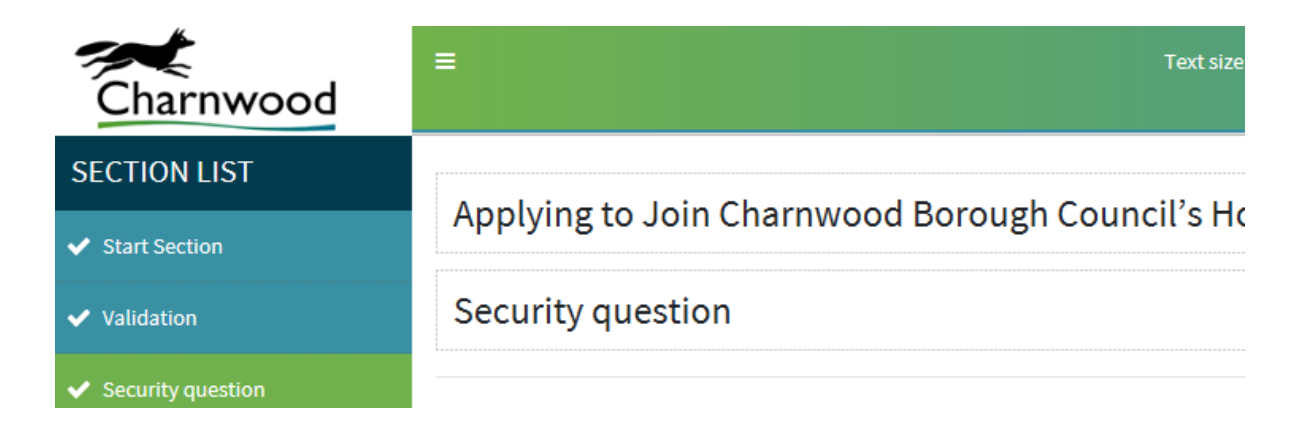

11. Click next once you have set your question

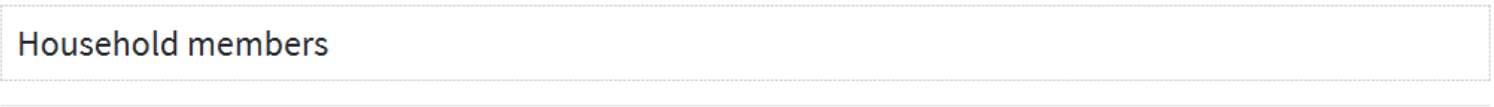

Fields marked with an \*must be filled in

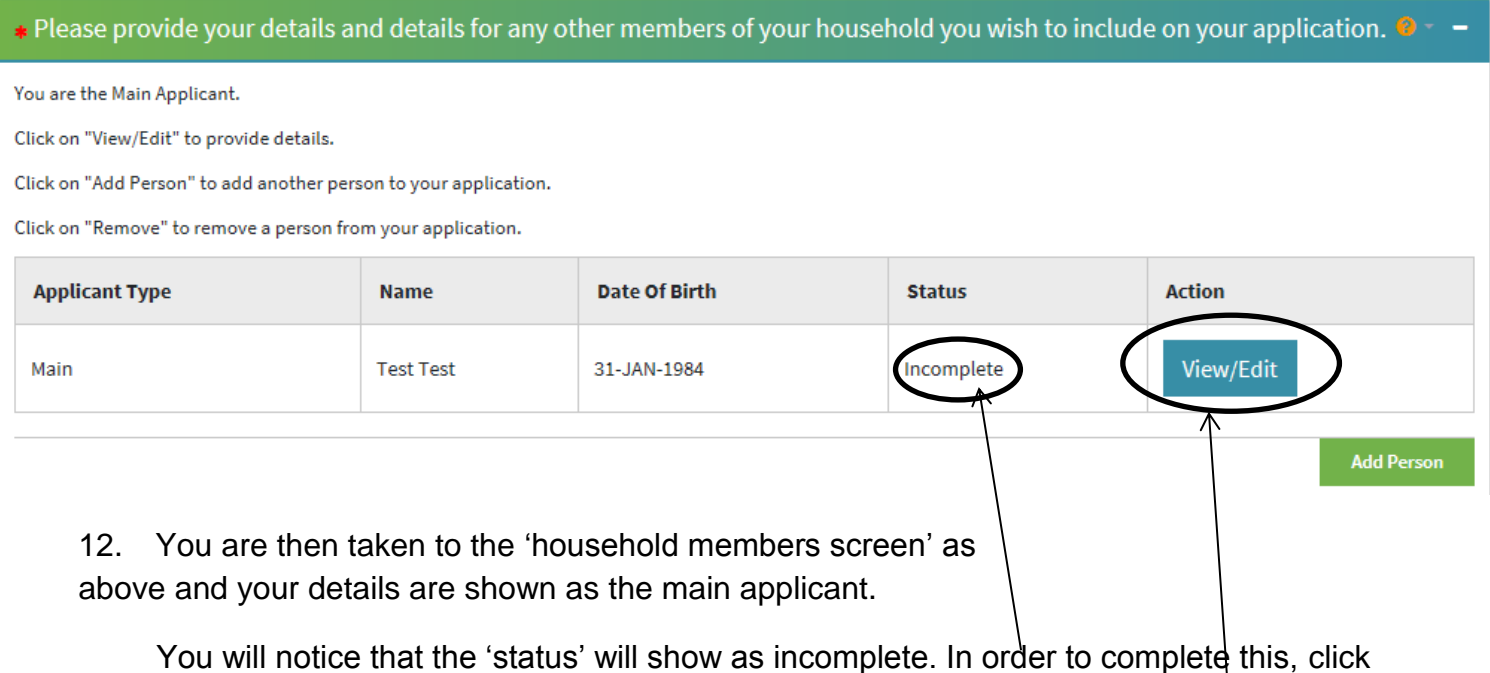

View/Edit

13. You are then presented with the below screen to complete all the details in relation to the main applicant. You will notice that the section list on the right hand side now shows the sections you need to complete for each household member.

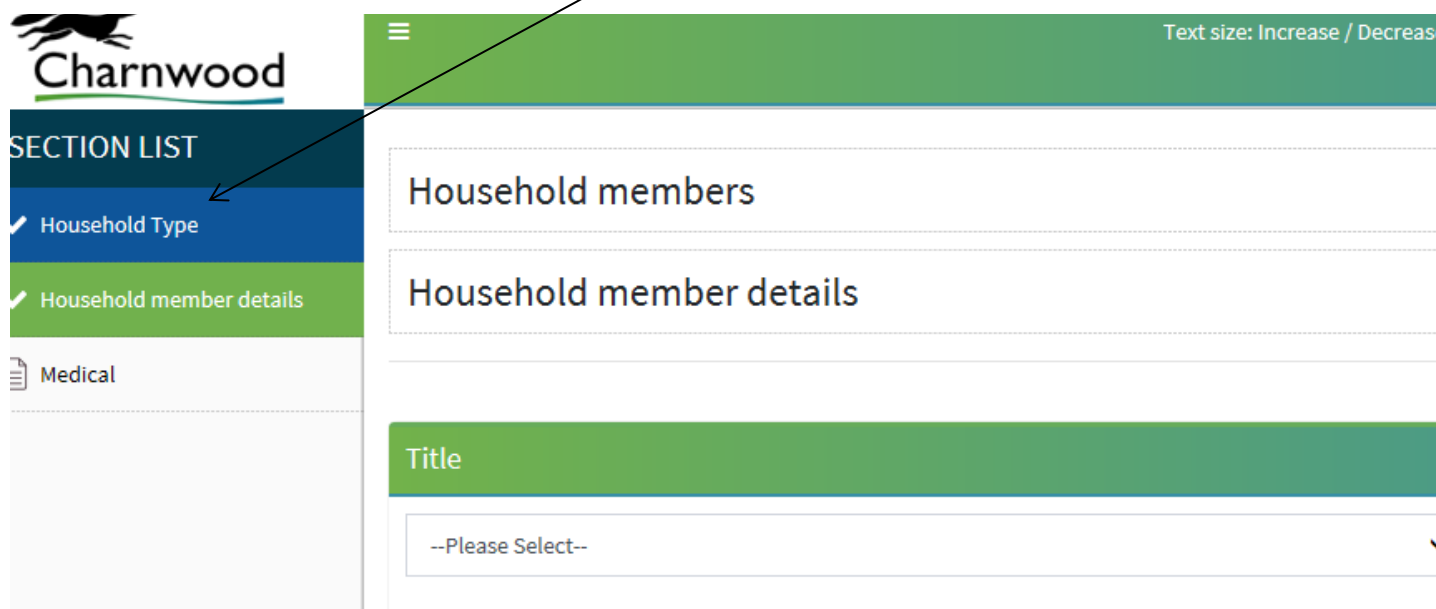

14. For each household member you will need to input a need 5 year address history (as this may be different for each household member):

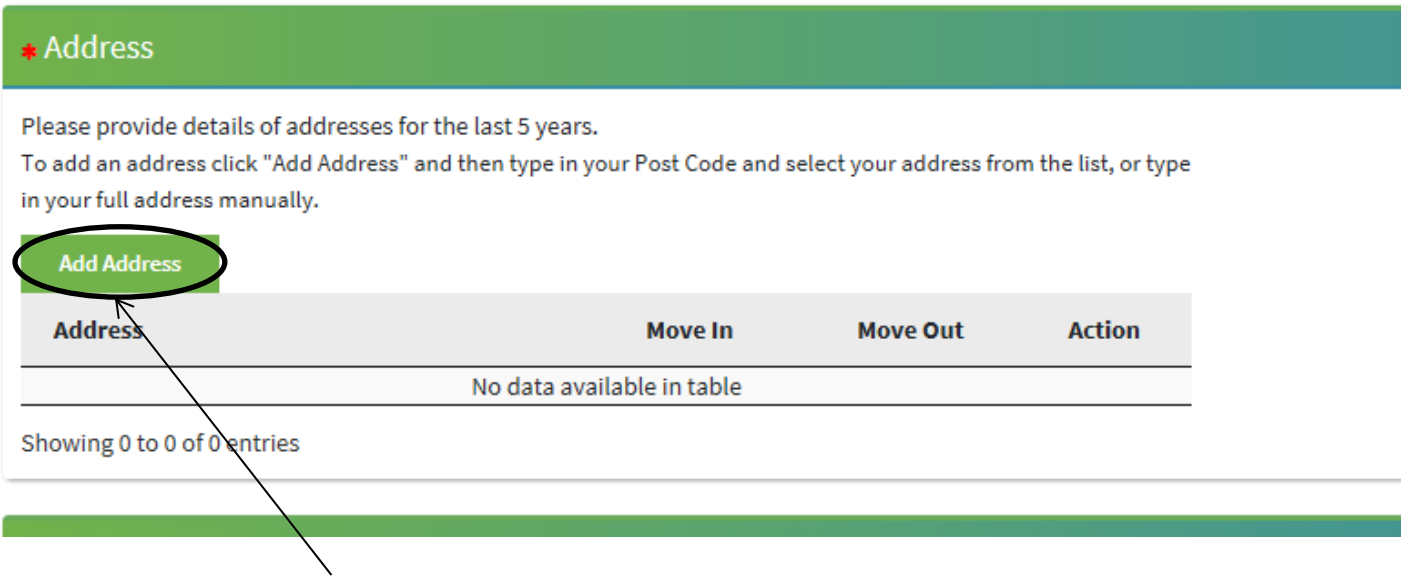

15. Click here to add an address

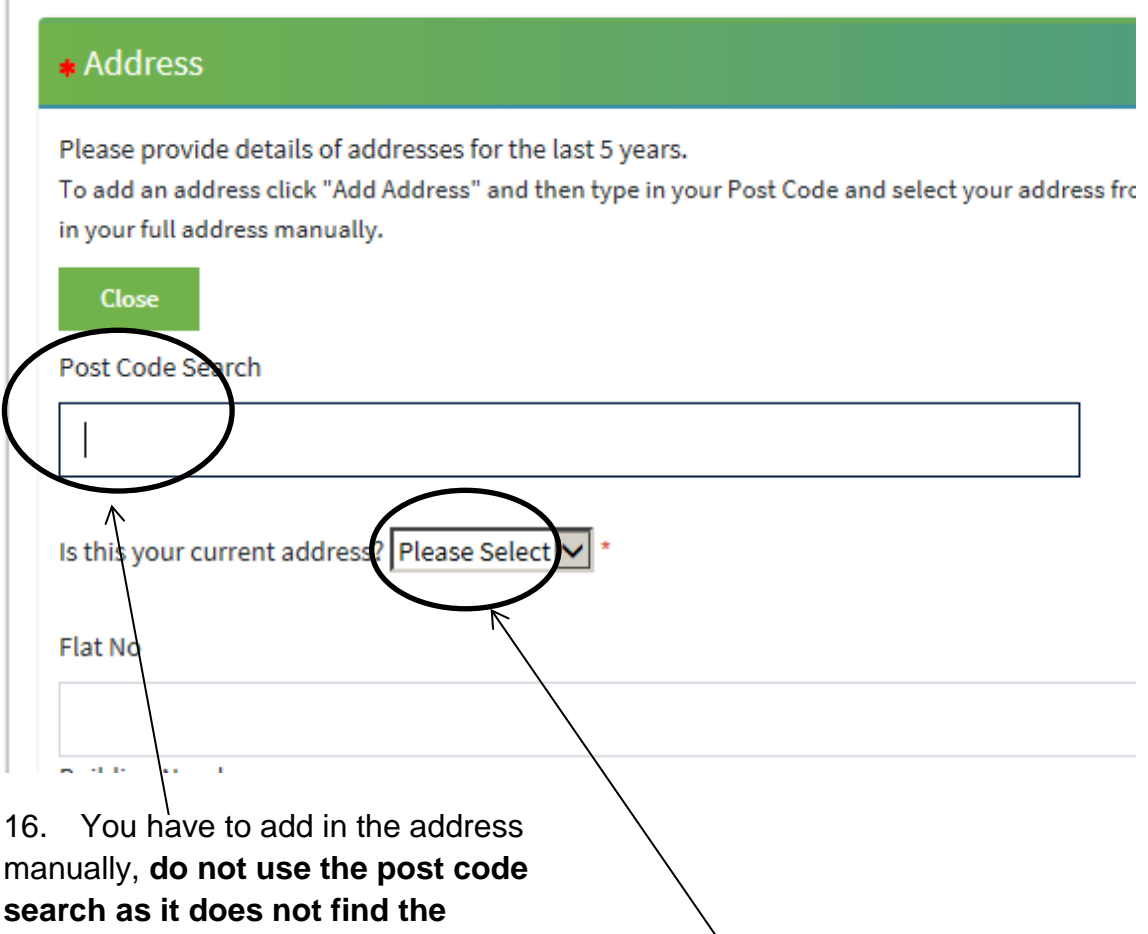

**address**.

If this is current address select yes

17. Fill in all the other relevant fields

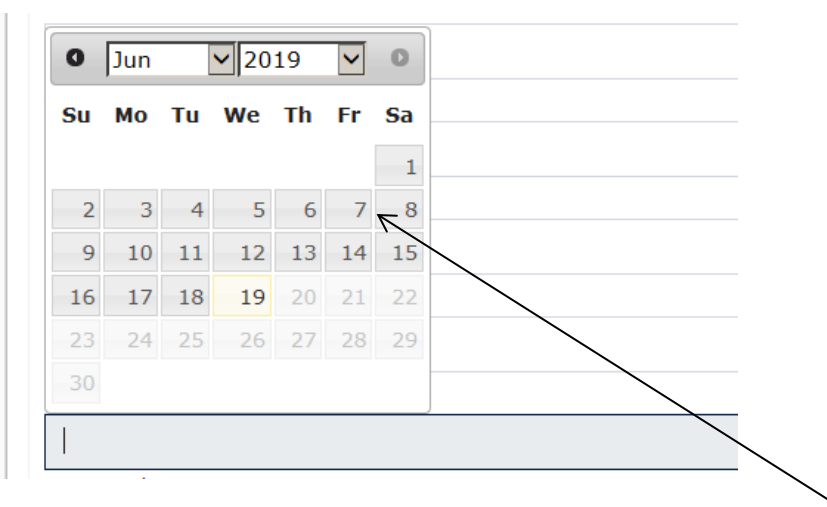

18. When you click on 'Date Moved in', a calendar will automatically pop up. Find the month then year, then click on the specific date of that month. If you still live there do not complete the date moved out field

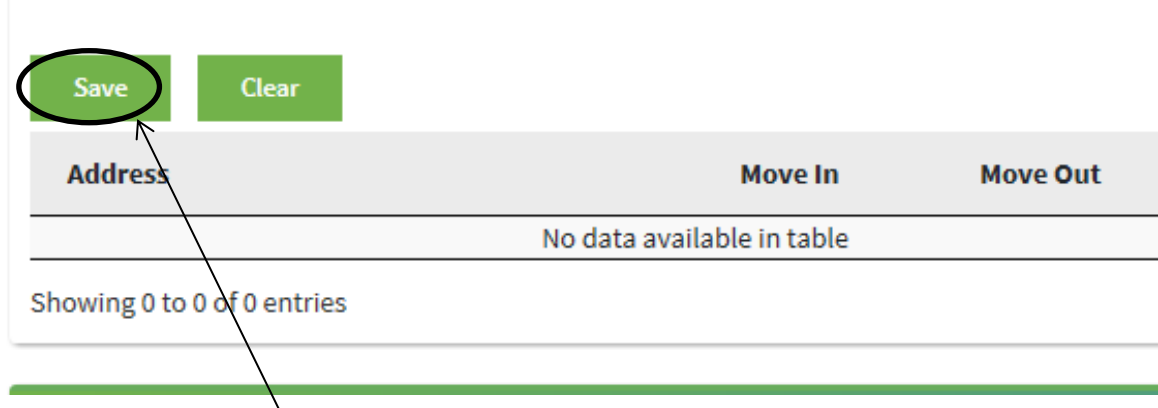

19. When you have completed the address – click save. The system will prompt any mandatory fields that are blank

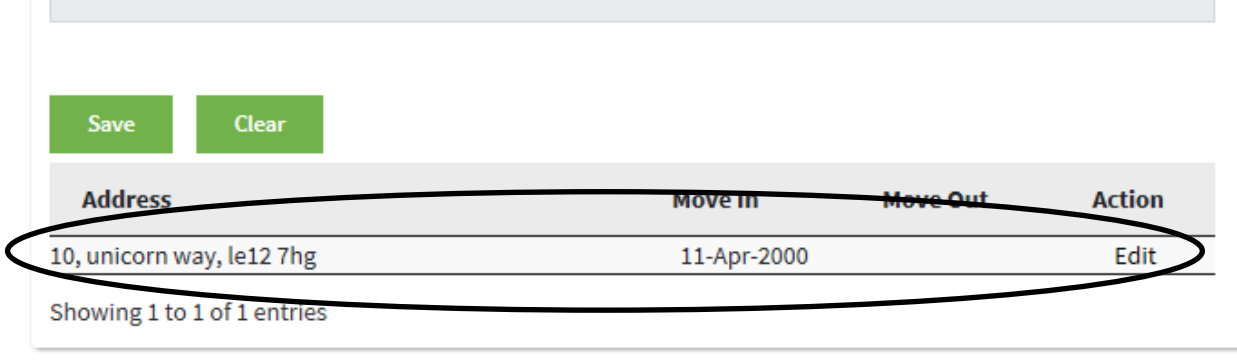

20. Once you click save, the address will populate as per the example above. If you have lived there less than 5 years, the system will prompt you until you have provided the required 5 year address history.

21. Fill in the rest of the screen for that household member, then click next. The system will prompt any blank fields

22. You then have to complete medical details in relation to that household member:

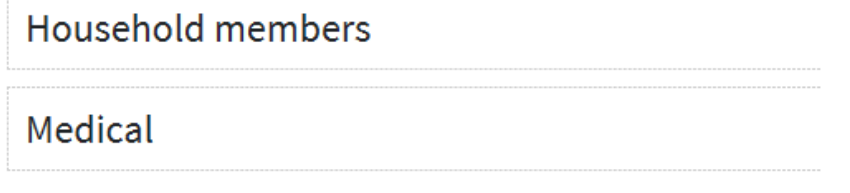

Fields marked with an \*must be filled in

23. Once done, click next

∗ Please provide your details and details for any other members of your household you wish to include on your application. ●

You are the Main Applicant.

Click on "View/Edit" to provide details.

Click on "Add Person" to add another person to your application.

Click on "Remove" to remove a person from your application.

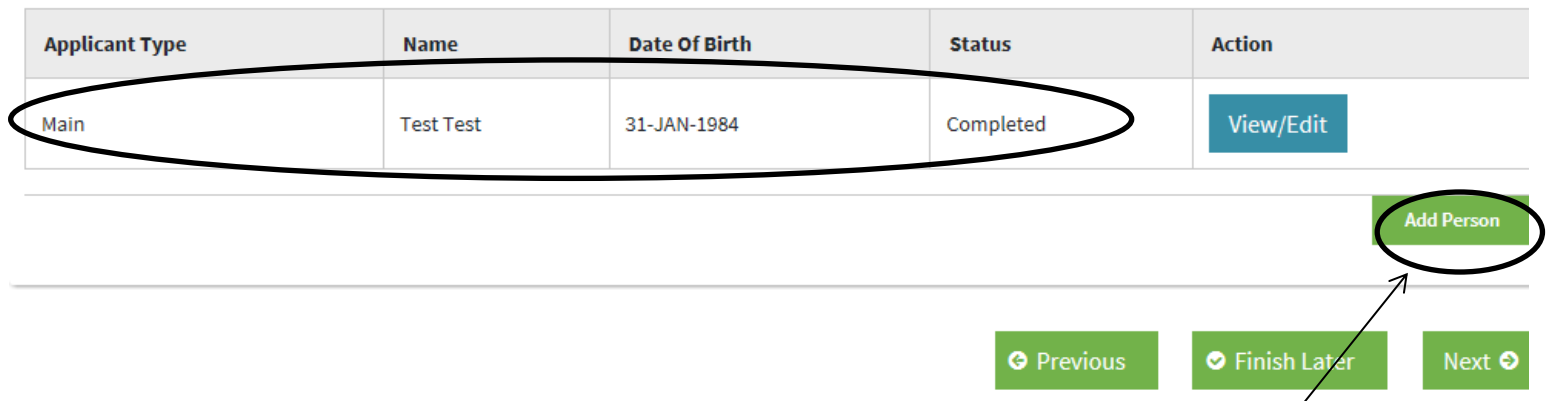

24. The system will then return to this screen and the main applicant will show as completed. If there are other people in your household (who will be moving with you), you will need to click on add person and go through the same details for each person. Please note that children are not classed as 'joint' household members. Joint household members would be anyone as part of the household who would be eligible to hold a tenancy alongside the main applicant.

25. Once you have added all household members click next.

26. The system will then take you through each section of the application and prompt you for any missing mandatory questions. For each section click next when completed. At any point you can click finish later and you will presented with the below screen.

Charnwood Borough Council's Housing Register

Thank you for starting an application for Charnwood Borough Council's Housing Register.

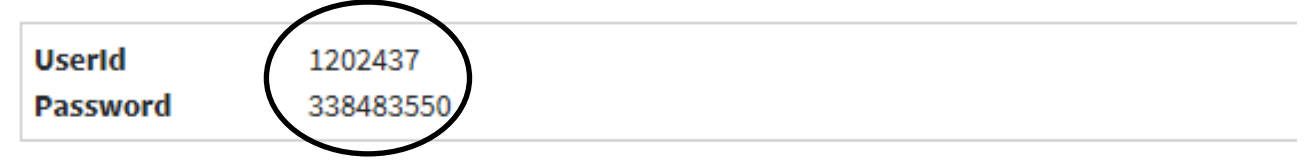

27. Make a note of these numbers as these are what you will need to log back onto the system.

## **Supporting Documents**

These can be original electronic documents, scanned copies of original documents ( photographs will need to show clear images of the whole original document.

All applicants need to provide the following supporting documents:

28. When you come to the above section, please read carefully the documents needed and provide all relevant documents in order to reduce the time it will take to complete the assessment

29. Although the fields in this section show as mandatory, this system will allow you to skip this section in order to upload the documents at a later date should you so wish. You can submit hard copies of your documents to the Housing Needs Team by bringing them into the offices or submitting them via post. Please clearly mark your details on these documents so we can be sure which application they relate to.

30. If you do have the documents saved to your computer or laptop, you can browse for them and attach them to the application. Alternatively you can log in via a smart phone at a later date, take photos of the documents and they upload them in this way. Please note that when your application is assessed, if there are any missing proofs we will write to you to request these.

Please give as details as to what the document is you are uploading as requested in the below fields

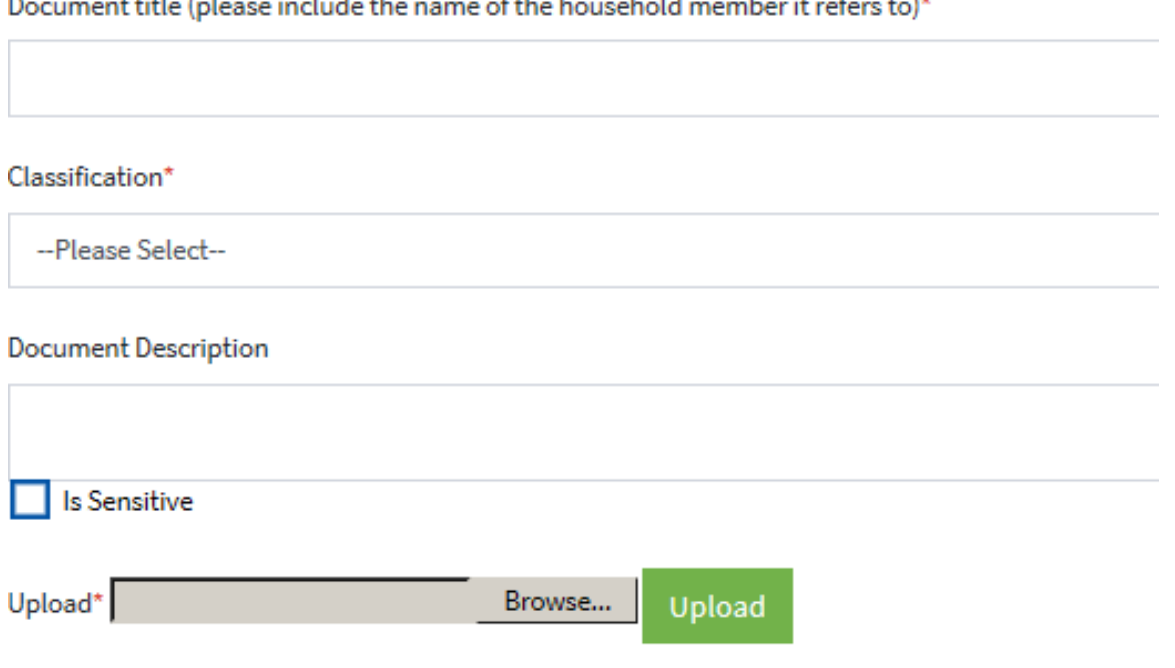

**All Contracts**  $2.11 - 1$ 

#### $\mathcal{L}(\mathcal{L})$  $\sim$

31. Once you are done with this section click next

The system will then take you to the 'Declaration' section. You must complete this section in order for your application to be classed as complete as incomplete application will not be assessed **If this section is not completed, your application will remain at the 'incomplete status' and will be deleted off the system after 28 days.** 

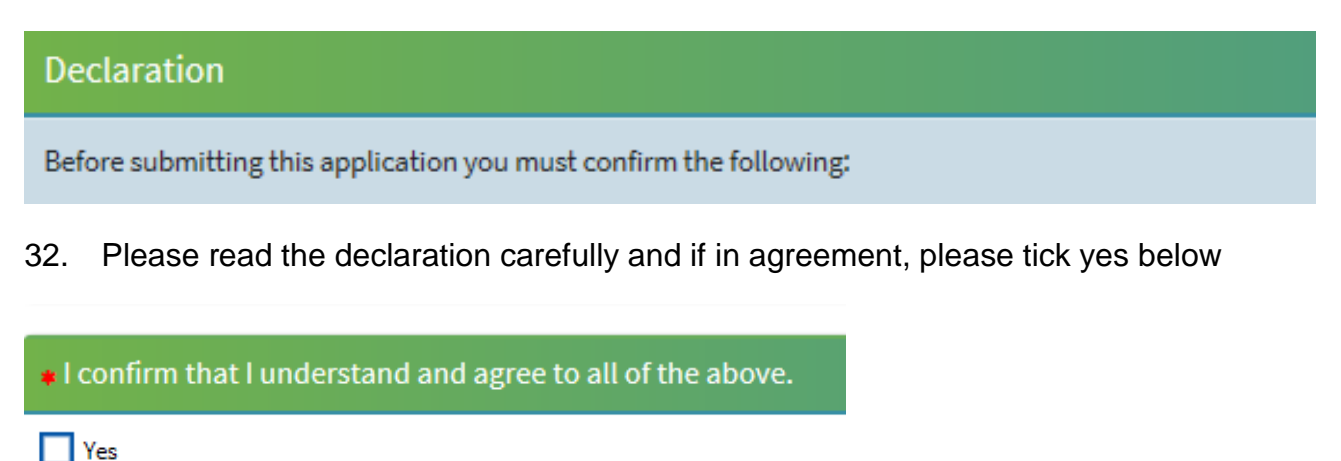

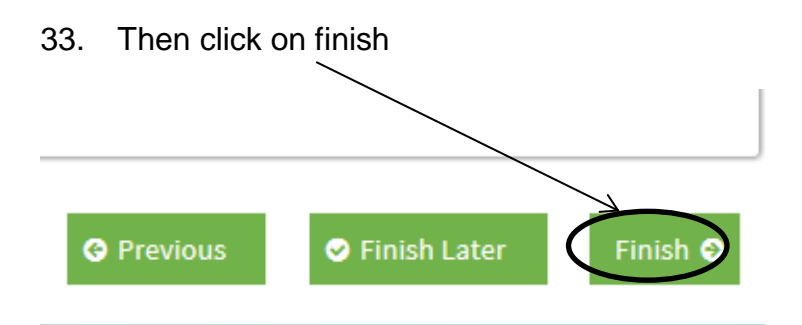

34. You will then see the below screen. Please keep these details safe as you will need them next time you log in.

### Applying to Join Charnwood Borough Council's Housing Register

### **Charnwood Borough Council's Housing Register**

Thank you for submitting your application for Charnwood Borough Council's Housing Register.

Your User ID is: 1202437: Your Password is: 550039978: